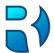

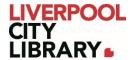

# **Clarity English: Road to IELTS**

Prepare for the IELTS through the interactive activities, advice videos, and practice tests that are aimed at the challenges you face.

- Road to IELTS General Training focuses on general conversational skills in broad social and workplace contexts.
- Road to IELTS Academic is for learners who wish to undertake further studies or training in the English language at TAFE or at university level.

Please note that Road to IELTS should be used on a computer or a phone that has a microphone to do some activities.

## **Logging in**

To access Road to IELTS, choose <u>General Training</u> or <u>Academic</u> and provide your membership number (from your card, starting with 2000, or if you signed up online, your member number starting with C).

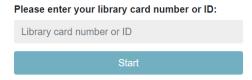

The first time you use Road to IELTS, you can register yourself and sign in to keep track of your progress. You can also choose to just continue as a guest if you do not want to track your progress.

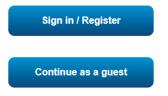

As Road to IELTS is by Clarity English, you can use your sign-in across all the other Clarity English products.

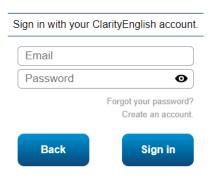

Select Create an account the first time and fill in your email and create a password. You will need to enter the password twice.

| Create your ClarityEnglish account here. |          |
|------------------------------------------|----------|
| Email                                    |          |
| Password                                 |          |
| Confirm password                         |          |
|                                          |          |
| Cancel                                   | Register |

It will then allow you to sign in with that login.

#### **Resource Bank**

At the top of Road to IELTS, you can go to your Resource Bank. It will help you navigate the program and find strengths and weaknesses.

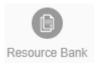

Within the Resource Bank, you have different sections.

Study Guides and Study Planner are PDFs you can download to help you plan your study. They are all one page and provide advice and ideas on how to study.

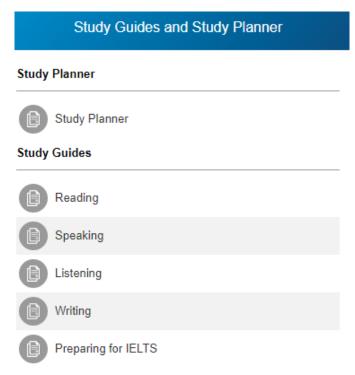

Under that is the Test Countdown. You can set what day you take the IELTS and it will count down the hours until then. Click on dd/mm/yyyy to set the date. You do not have to do this if you do not know when you will take the test.

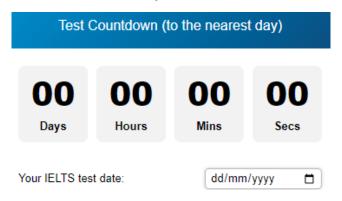

Next to both of those is IELTS Score Calculator. This can help you figure out whether you are on track for the test.

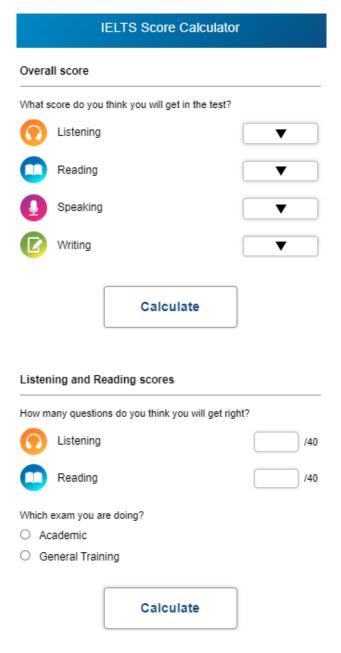

Under all of those is Advice from Test takers. This is a series of videos you can watch to hear advice from other people who have taken the IELTS. Press Play (the white triangle) to start the video.

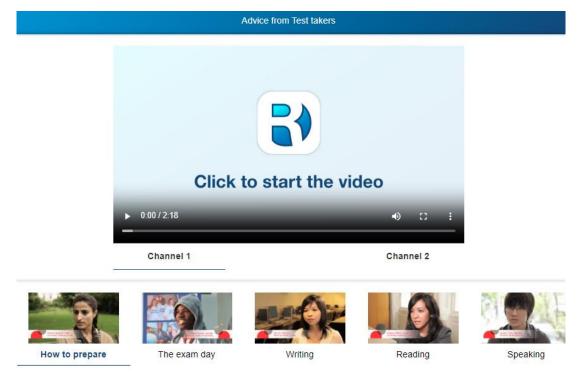

# Home page

Once signed in, the page will open to the different areas of the IELTS. Start at whichever you are comfortable with, but you should start with the Starting Out section of each one.

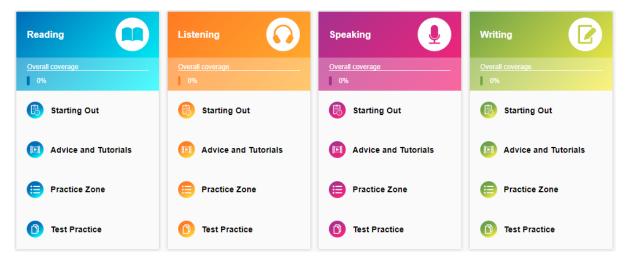

## Starting a course

Once you have clicked on a lesson, the first page will provide you with a video of what to expect in this section of the IELTS test.

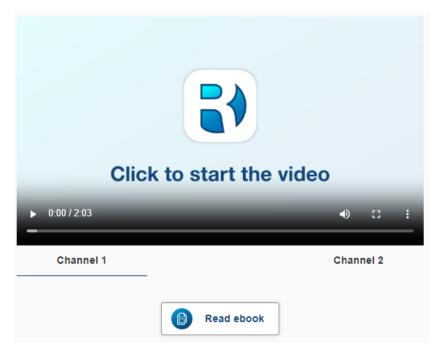

If the video does not appear, try one of the other channels. Press Play (the white triangle on the video) to play the video.

You should download the eBook to read an example of the IELTS and their questions.

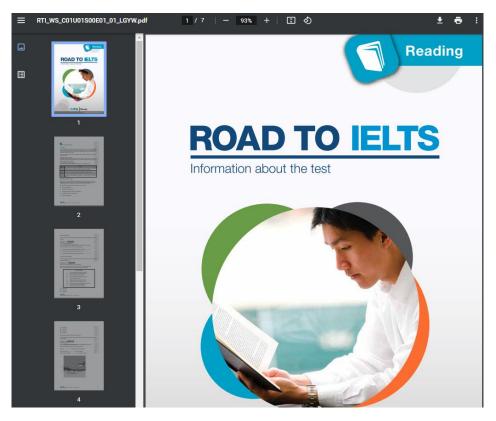

You can click on the next part of the section at the top of the page by clicking on Advice and Tutorials.

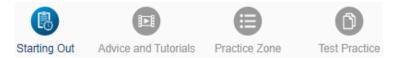

This section will give you more videos.

Once you have watched all the videos, move to the Practice Zone or Test Practice.

Practice Zone gives you the chance to practice sets of questions that might be in the IELTS, getting harder with each level.

Test Practice lets you practice the IELTS questions in the same style as the test, either on the computer or by downloading and printing the paper version. These are timed tests.

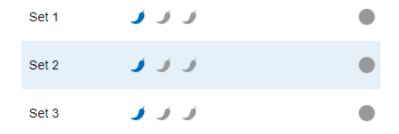

It will then open a list of activities to the right.

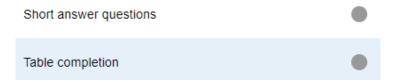

#### Click on one to do the activity.

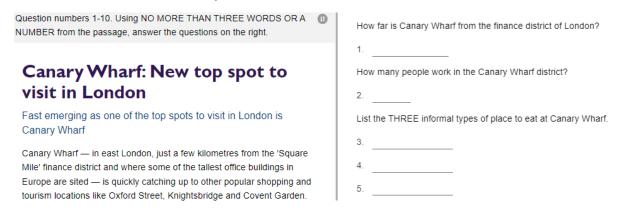

Activities may change with each unit. Most involve choosing an answer, clicking on a word and dragging it to the right place, or typing the answer in. At the top of the page, you will see Test Tips, Marking, Start again, and Next.

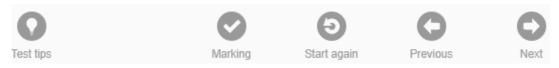

Test tips gives you advice for the IELTS.

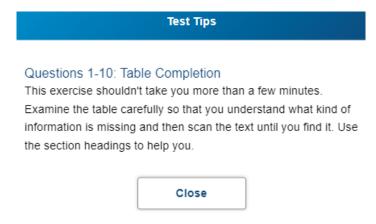

Start again resets all your answers without checking if they are right.

Marking tells you what you got wrong. If you made any mistakes, Start again will change to Try again. You can press that to keep the answers in place but move them around until you think you got them right. You can take as many tries as you need.

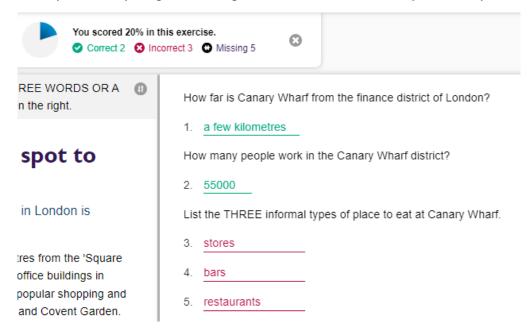

You can move to Next at any time, even if you did not get 100% correct.

You can leave the unit at any time by clicking the Home button in the top left corner. At first, it will take you to the unit activities, but if you keep clicking on the icon, it takes you all the way back to the first page. The first icon may be a circle with a symbol inside it, changing with each level.

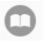

After that, it will show you a Home icon.

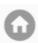

### **Progress**

From the home page, you can also find a progress report at the top of the page.

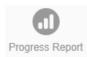

This lets you see how you are doing.

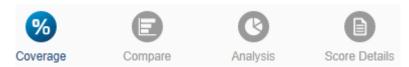

- Coverage tells you how much you have done.
- Compare shows how much you have done compared to other users around the world.
- Analysis tells you how much time you have spent.
- Score Details tells you how you went on the activities.